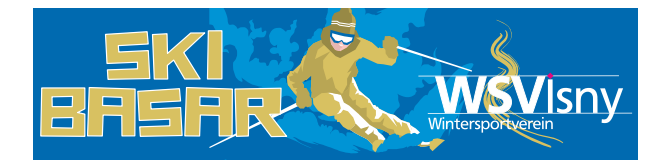

# KURZANLEITUNG VERKÄUFER

#### Basar finden

- Suchen Sie mit einer Internetsuchmaschine nach easybasar, oder geben Sie die Internet-Adresse: easybasar.de direkt in den Internet Browser ein.
- Haben Sie noch keinen Account bei easybasar, müssen Sie zuerst einen Account erstellen: "Registrieren".

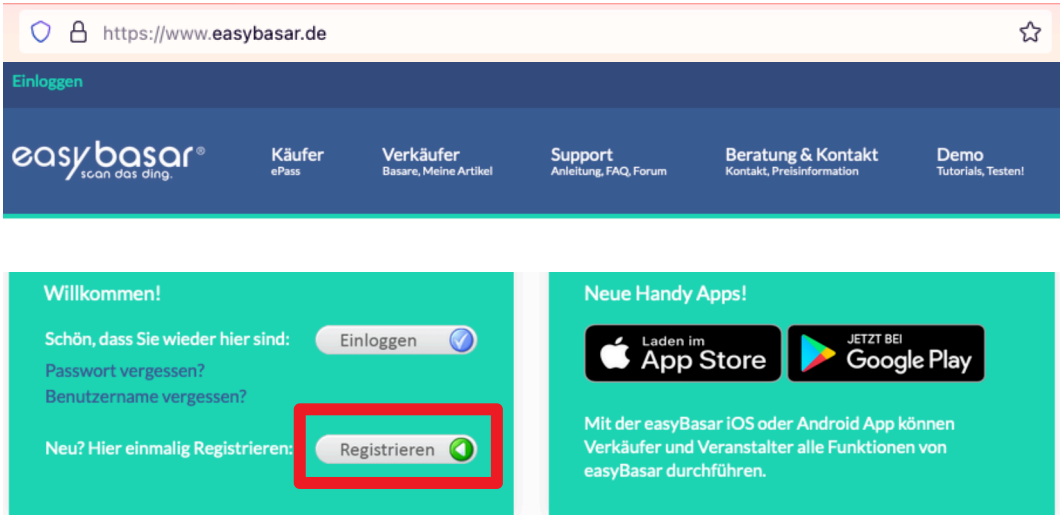

• Sie werden auf die Seite der Benutzerregistrierung weitergeleitet, bitte füllen Sie alle Datenfelder aus und klicken anschließend auf "Registrieren".

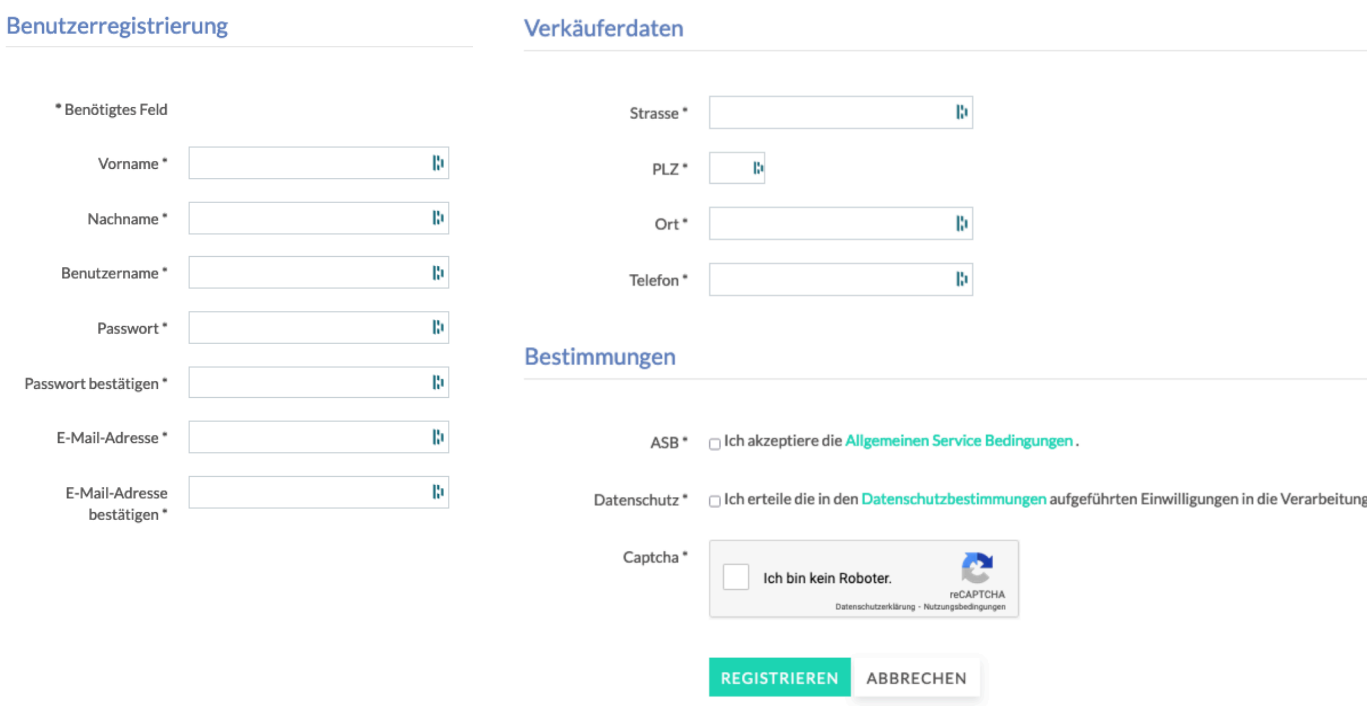

#### Einloggen

- Nach erfolgreicher Registrierung, müssen Sie sich im System einloggen, um sich bei einem Basar anzumelden, Artikel zu erfassen und diese zu kontrollieren.
- Dazu verwenden Sie bitte entweder Ihre Email Adresse oder Ihren Benutzernamen und Passwort.

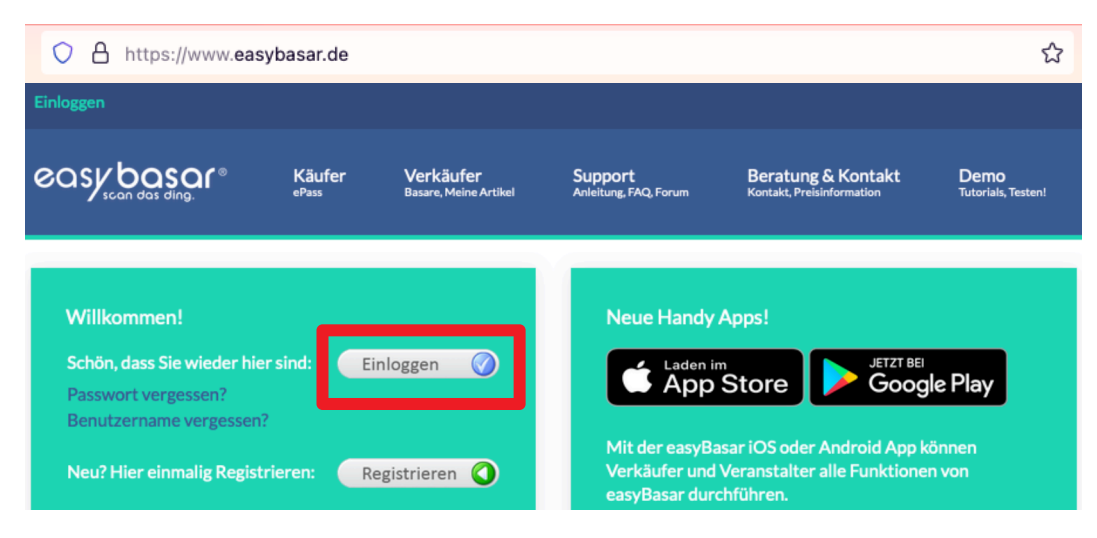

• Ob Sie eingeloggt sind sehen Sie jeder Zeit links oben.

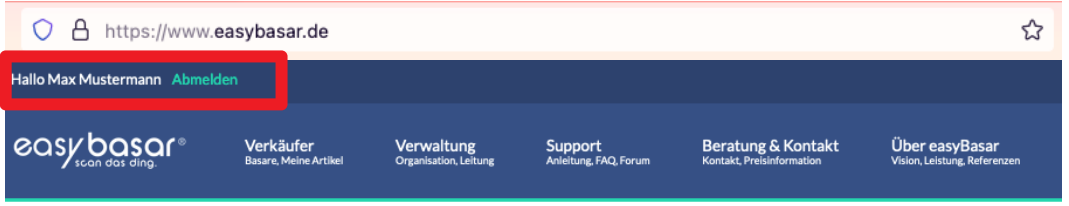

## Beim Basar anmelden

• Die Artikelregistrierung zum Skibasar kann ab 18.10.2023 erfolgen. Melden Sie sich selbst bei dem Basar über easyBasar an. Dazu zuerst einloggen und dann: Verkäufer > Meine Basare > Nummernvergabe

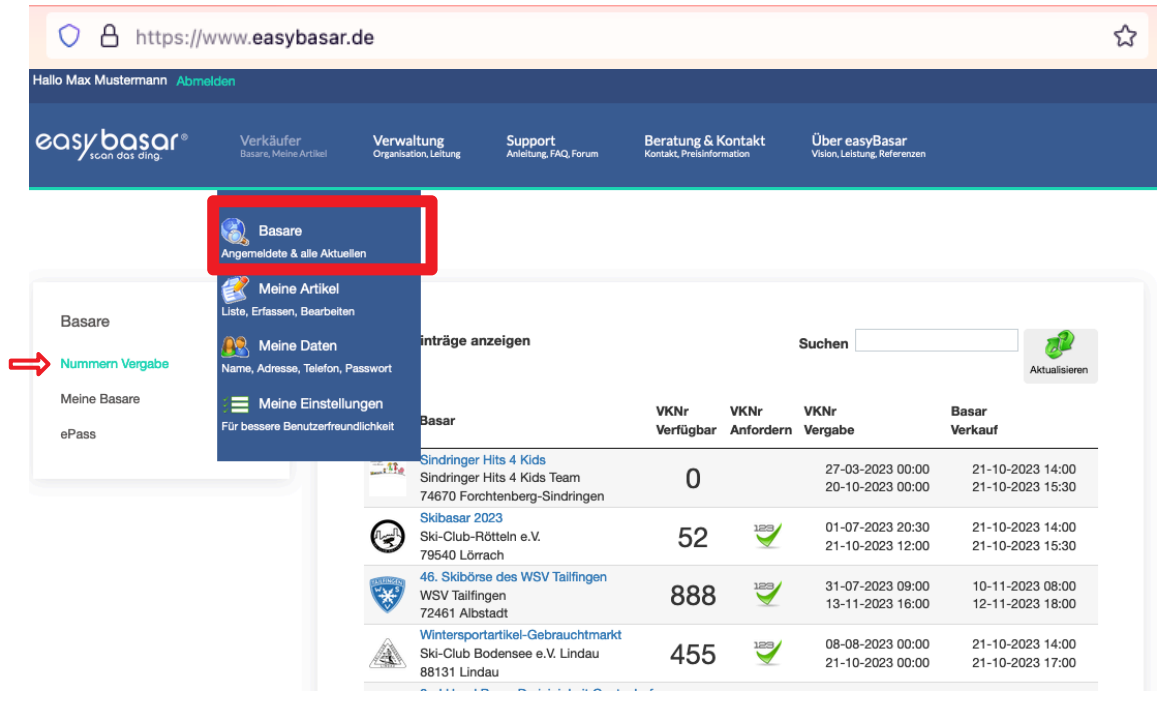

• Suchen Sie im Suchfeld: "Skibasar Isny". Klicken Sie anschließend auf "VKNR Anfordern"

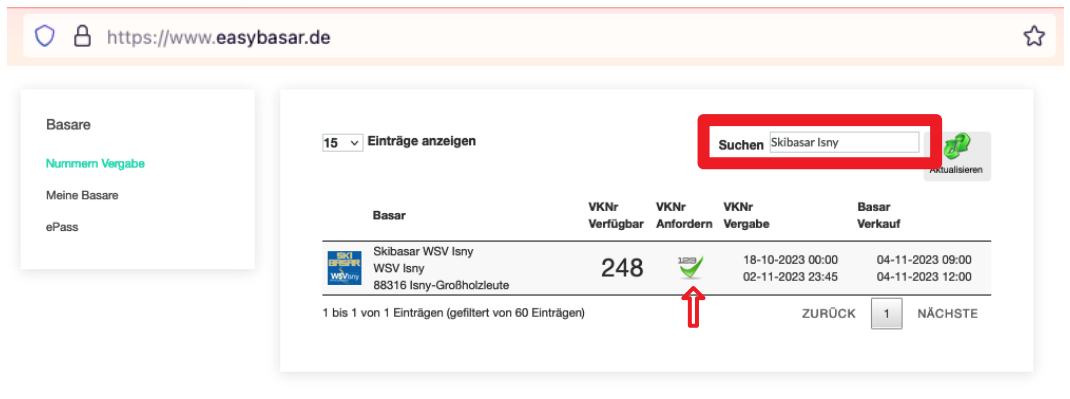

• Anschließend erhalten Sie die Bestätigung.

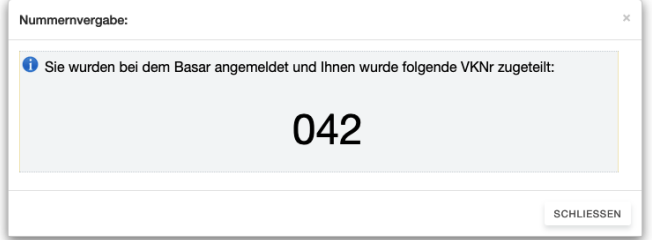

## Artikel anlegen

• Sie können Ihre Artikel erfassen, indem Sie diesen Menü Punkt klicken: Startseite > Verkäufer > Meine Artikel > Neue Artikel erfassen

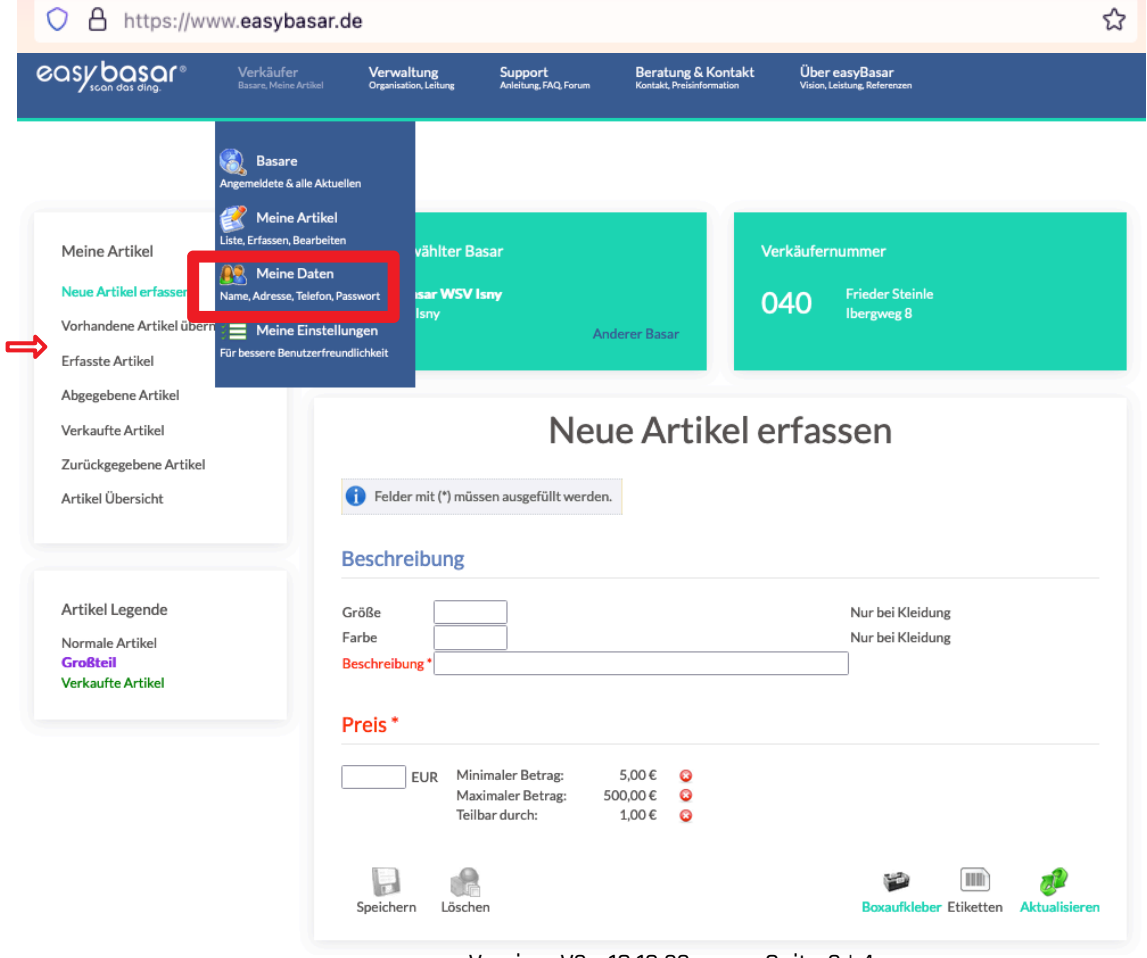

Version: V2 - 18.10.23 Seite 3 | 4

- Bitte füllen Sie alle Felder mit möglichst genauen Angaben aus.
- Vor allem bitte eine ausführliche Beschreibung
- Nachdem Sie alle Etiketten gespeichert haben, können Sie diese drucken.

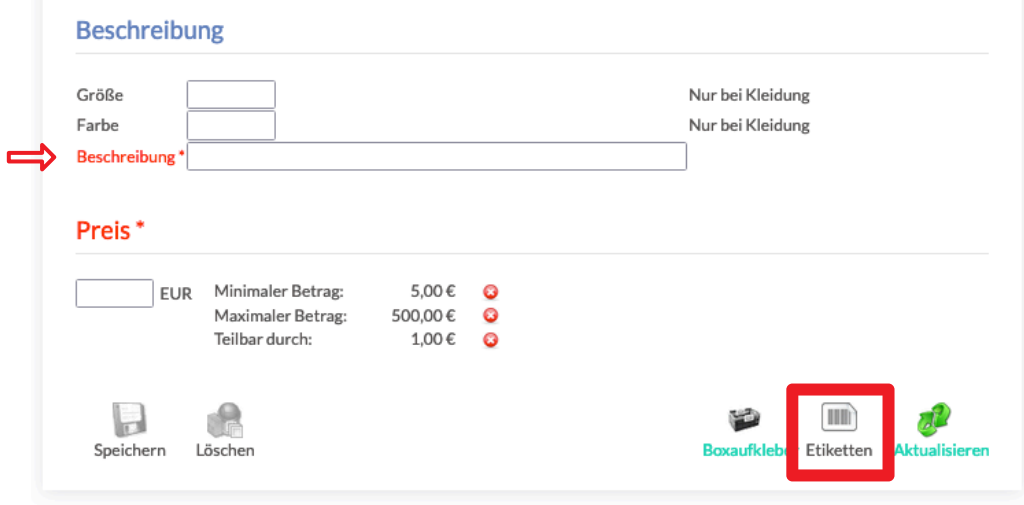

Bezüglich der Anbringung der Etiketten, bzw. der generellen Warenkennzeichnung vor Abgabe, siehe bitte auch pdf "skibasarskibasar-info-abg-V2.pdf", v.a. die Punkte: 1. WARENANNAHME & 2. HINWEIS ETIKETTEN, sowie

## 4. RECHTLICHE HINWEISE | AGB.

#### Weitere Hilfen zur Registrierung und Artikelanlage unter:

https://www.easybasar.de/support/faq

https://www.easybasar.de/media/easybasar/kurzanleitung\_fuer\_verkaeufer.pdf

oder per e-mail: basar@wsv-isny.de